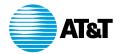

# AI&I WorldNet<sup>st</sup> Service

QuickStart Guide 2.0

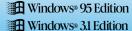

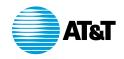

# Your Expert Software user registration codes are:

For AT&T Long Distance Subscribers enter....17MQFM631

Copyright © 1996 AT&T CORP. All rights reserved. AT&T WORLDNET™ SERVICE is a service mark of AT&T. Microsoft, Windows, and Windows 95 are trademarks of Microsoft Corporation. Netscape, Netscape Navigator, and the Netscape Navigator Included logo are trademarks of Netscape Communications Corp.

Information in this booklet is current as of 5/17/96 and is subject to change. Your use of the AT&T WORLDNETS<sup>SM</sup> SERVICE software is subject to the Netscape Navigator end-user license agreement included in the software. Your use of AT&T WORLDNETS<sup>SM</sup> SERVICE is subject to the AT&T WORLDNETS<sup>SM</sup> SERVICE Agreement, which is available for review during the registration process and within the Customer Service section of the AT&T WORLDNETS<sup>SM</sup> SERVICE web site, as that agreement may be modified by AT&T from time to time.

# WorldNet Service

# QuickStart Guide 2.0

| About your computer system                          | 4  |
|-----------------------------------------------------|----|
| About AT&T WORLDNET <sup>SM</sup> Service           |    |
| Installing the AT&T WORLDNET <sup>SM</sup> software | 6  |
| Setting up your account                             | 8  |
| Completing your registration                        | 10 |
| Browsing the Internet                               |    |
| How to get help and advice                          |    |
| Using your AT&T WORLDNET <sup>SM</sup> software     |    |
| Bookmarks make browsing easy                        |    |
| Sending and receiving E-mail                        |    |
| Using Netnews                                       |    |
| Access telephone numbers                            |    |
| If you need more help                               |    |

Questions? Call 1 800 400-1447

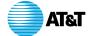

We're here to help you, 24 hours a day, 7 days a week.

# Welcome!

Thanks for choosing AT&T WORLDNET<sup>SM</sup> Service — an exciting new world of opportunity, fun, and excitement.

Brought to you by the global leader in communications and networking, AT&T WORLDNET<sup>SM</sup> Service delivers everything you need to make the most of the wealth of experiences you can find on the World Wide Web. Just follow the simple instructions in this booklet, and soon you'll be exploring the Internet as a registered AT&T WORLDNET<sup>SM</sup> Service member.

# **About your computer system**

Make sure your system meets these minimum requirements:

- IBM compatible 386SX computer (486 recommended)
- 8 MB of RAM (or more for better performance)
- 11 MB of available hard disk space
- · VGA card and monitor capable of displaying 256 colors
- 14,400 bps modem connected to an outside phone line
- Microsoft® Windows 95
  - Windows 95 note: If *Dial-Up Networking* is not installed, have your Windows 95 CD-ROM or disks handy (see page 32).

# About AT&T WorldNet<sup>™</sup> Service

To register, you must provide the following information:

- Your **registration code** (printed on the address label)
- Your credit card number (MasterCard®, VISA®, or American Express® card; charges will appear monthly on your statement)
- An E-mail ID and password of your choice (so you can send and receive electronic mail)
- A security word of your choice (to verify your identity if you update your account information)

During registration, you must select a **pricing plan**. Hourly and unlimited usage access options are available. After you become a member, you may change your pricing plan by updating your account online, sending an electronic mail message to wnetbill@attmail.com, or contacting AT&T Customer Care at

wnetbill@attmail.com, or contacting AT&T Customer Care at 1 800 400-1447.

Finally, you must select an **access telephone number** (the number your modem dials for access to **AT&T WORLDNET<sup>SM</sup> SERVICE**). For a complete list of numbers, see page 24.

# Installing the AT&T WorldNet<sup>™</sup> Service software

First, make sure your modem is ready to go — that is, it should be turned on (if external) and configured for Windows 95. Make sure Windows 95 is running, and close all open applications and folders, including *Dial-Up Networking*, on the desktop and taskbar.

CD ROM installation: Insert your AT&T WORLDNET<sup>SM</sup> SERVICE CD-ROM disk. Software installation will begin automatically.

Floppy disk installation: Insert the AT&T WORLDNET<sup>SM</sup> SERVICE software (Disk 1 of 3) in your drive. Click the *Start* button on the Windows 95 desktop (see next page). Click *Run*, then type a:\setup (or change the "a" to a different letter if the software is in another drive). Click *OK* to begin software installation.

If *Dial-Up Networking* is not installed, you will be asked if you want to install it. We recommend that you install it now. To install it later, see page 32.

If you need assistance during installation, see the **If You Need More Help** section beginning on page 30 for solutions to problems like these:

- If Windows 95 is not configured for your modem, see page 30.
- If Netscape Navigator 2.0 software is already installed on your computer, see page 35.

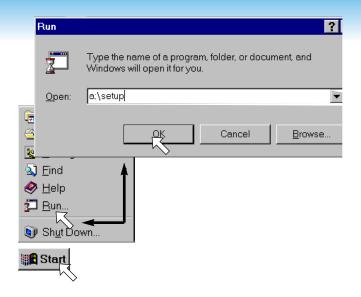

# If you're already an AT&T WORLDNET<sup>SM</sup> SERVICE member:

If you're upgrading from an earlier version of AT&T WORLDNET<sup>SM</sup> SERVICE software, do not install the new software in the same folder. Use the default instead (c:\Program Files\WorldNet).

After you run Setup, see page 36 for instructions on how to complete your upgrade quickly.

# Setting up your account

After the software is installed, several icons are displayed in your new folder. To set up your account, double click the account setup icon as shown below. If you see the message "You must log on to your PC before registering," see page 34.

Double-click this icon to begin. When the first Account Setup screen appears, click *Next* to continue.

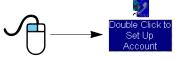

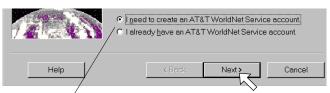

At the second screen, select the "create account" option, then click the **Next** button to continue.

To set up your account you must answer a series of questions about you, your credit card preference, your modem type, and your phone.

At the "Modem Information" screen, click *Next* if a modem name is displayed in the box. If the box is empty, or if the wrong modem is displayed, please turn to page 30 for help.

Fill in the blanks on each screen, then click the *Next* button to continue as you complete each screen.

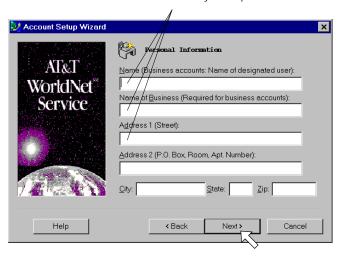

Click *Next* after you complete each page. Click *Finish* on the last page to transmit your member information to AT&T using a private, toll-free number. Your information is kept strictly confidential.

# Completing your registration

The last step in registration is to review and complete the information you entered while setting up your account. If the system finds an error, the screen is redisplayed with a STOP sign to show where you must enter the correct information.

# Registration Code Information Enter your registration code as printed on the top of the address label on your AT&T WorldNet<sup>SM</sup> Service Kit. If you do not have a registration code, please call the AT&T Customer Care Center on 1 800 400-1447. Registration Code:

Enter the 9-character registration code printed on the address label of your AT&T WORLDNET<sup>SM</sup> SERVICE software package

During registration you must choose an Account Information security word, an E-mail ID, and an E-mail password.

If you enter an E-mail ID that is already in use, you'll be asked to enter another one. You can use any form of your name. For example, you might use your initials, or spell out your middle name, to make it unique.

You can record your E-mail information below for future reference. Do not disclose your password, your security word, or your account information to anyone.

| Your E-mail ID                                                              |
|-----------------------------------------------------------------------------|
| (cannot contain spaces or any special characters except hyphens or periods) |
| Your E-mail password                                                        |
| (this word is case consitive; that is "DassWord" is not the same as "nass   |

Click *Continue* after you review each page. Click *Finish* at the last page to complete your registration. Afterward, be sure to restart Windows 95 when prompted so your computer is configured properly to run the software.

This is a good time to back up your account information. See page 39 for further information.

Please note: If you are disconnected during registration, select the *Double Click to Set Up Account* icon, or symbol, to start over. At the opening screen, choose the *I need to create an AT&T WorldNef<sup>M</sup> Service account* option.

# **Browsing the Internet**

Congratulations! As a new member of the AT&T WORLDNET<sup>SM</sup> Service, you're ready to explore the wide world of the Internet.

After you've completed registration, you can gain access to the Internet at any time by double-clicking the AT&T WORLDNET<sup>SM</sup> Service icon on your desktop or in the AT&T WORLDNET<sup>SM</sup> Service folder.

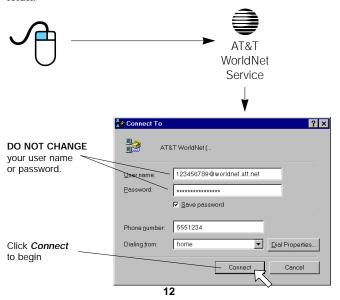

After a moment, you'll see the AT&T WORLDNET<sup>SM</sup> Service home page on the World Wide Web (www). The simplest way to begin browsing the Internet is to start here, and begin clicking on *hyperlinks* to explore your options.

**Hyperlinks** are special words or graphics in a document that contain the address of another document. By clicking on these hyperlinks, you can explore many thousands of sites, services, and information sources across the country and throughout the world.

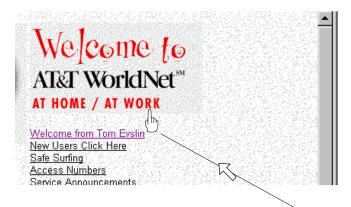

**Hyperlinks** can be easily identified because your mouse cursor changes (usually to a **hand icon**) when passed over any linked word or graphic image.

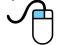

# How to get help and advice

Before you begin exploring the Internet, you might want to take a moment to check two useful sources of information.

If you're new to the Internet, click on the *New Users* hyperlink for a quick explanation of unfamiliar terms and useful advice about exploring the Internet.

The *Help* menu contains detailed information that may be of use even to more experienced users of the Internet.

If you need help with installation, registration, or use of the software, check the *Troubleshooting Guide* in the AT&T WORLDNETSM SERVICE folder (see page 30).

Note: You must click *Disconnect* to end your connection to AT&T WORLDNETSM Service (see page 38).

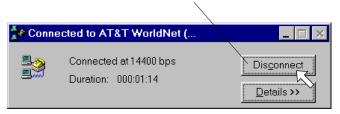

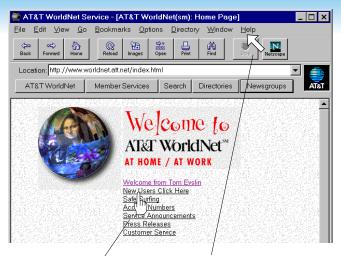

### New Users Click Here

New to the Internet? Click here for a quick description of the Internet and tips to make browsing easier.

### Help menu

- About AT&T WorldNet<sup>SM</sup> Service: Shows software version information.
- Netscape Navigator Handbook: A guide to AT&T WorldNet<sup>SM</sup> Service software.
- Where to Get More Help: Takes you directly to AT&T WORLDNET<sup>SM</sup> SERVICE Member Services for technical support and online help with account, billing, and child safety concerns.

# Using your AT&T WorldNet<sup>™</sup> Service software

The AT&T WORLDNET<sup>SM</sup> SERVICE software makes Internet browsing fast and simple. For a more detailed description of these and other program features, click the *Help* menu and select *Netscape Navigator Handbook*.

To create more room for Internet pages, you can make your document window larger by "hiding" the Toolbar and Directory buttons if you don't often use them. Click the *Options* menu to display a list of features you can show or hide.

It's easy to get lost in the worldwide maze of the Internet. No matter where you are, you can always start over by clicking *Home* to return to AT&T WORLDNETSM Service.

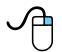

**TIP:** While browsing Internet documents, click your **right** mouse button for quick access to many frequently used features.

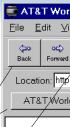

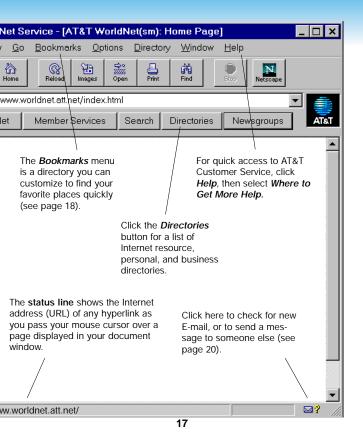

# Bookmarks make browsing easy

Bookmarks allow you to keep track of your favorite Internet sites, so you can return to them whenever you want. Click on the *Bookmarks* menu to see a list of sample sites. You can go directly to a site by clicking on any item in the list.

As you browse the Internet, you can add sites to the list by clicking **Bookmarks** / **Add Bookmark** (or just press Ctrl+A on your keyboard).

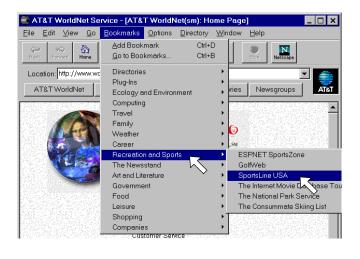

Click *Bookmarks* / *View Bookmarks* (or press Ctrl+B) to open a new window showing all bookmarks. You can use the *File*, *Edit*, and *Item* menus to customize your list, by adding or moving categories or specific sites.

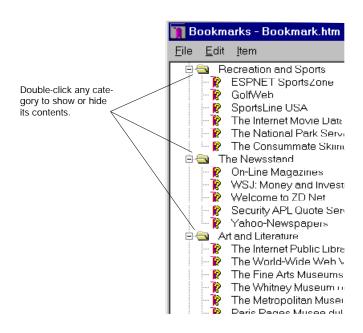

# Sending and receiving E-mail

On AT&T WORLDNET<sup>SM</sup> Service, you can exchange E-mail with anyone in the world who has access to the Internet. To send or receive mail, select *Window / AT&T WorldNef<sup>SM</sup> Service Mail* (or click the E-mail icon at the lower right edge of your screen).

To receive messages, you should let others know your E-mail address. Your address is your E-mail ID followed by @worldnet.att.net. For example, the address of a person using the ID "pjones" would be: pjones@worldnet.att.net.

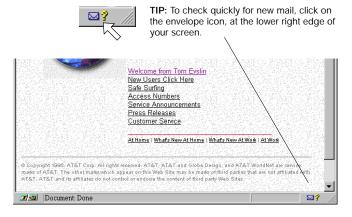

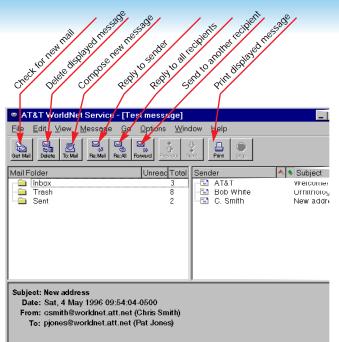

Hello, Pat. I've just subscribed to the AT&T WorldNet Service, so my e address has changed. It's now csmith@worldnet.att.net. You can enter i into your address book by clicking on the message menu.

Chris

# **Using Netnews**

Netnews works like a global bulletin board, where people all over the world can post, read, and respond to messages organized by topic, or newsgroup.

Click the *Newsgroups* button to begin using Netnews. The News window will display a sample list of newsgroups. You can view more by clicking *Options / Show All Newsgroups*. To subscribe to any newsgroup, click the check box next to the group name.

Click on any newsgroup to see the list of messages it contains. You can reply to any message by clicking the *Message* menu, or submit a message of your own by clicking the *File* menu.

Click here to open your Newsgroups window

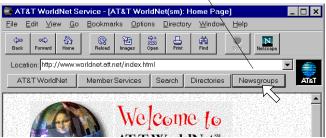

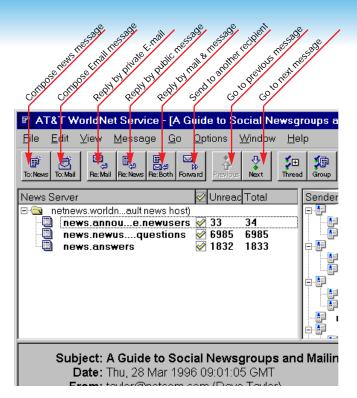

# Access telephone numbers

During registration, the AT&T WORLDNET<sup>SM</sup> SERVICE software suggests an access telephone number for you. If you prefer to use a different one, you can use any number listed here.

If you have selected one of your local phone company's calling plans, you may want to ask them whether the access number you select is covered by the plan.

If none of the numbers listed here are acceptable, ask your local telephone company about optional calling plans in your area that may allow you to use one of the numbers listed here at a reduced rate.

Otherwise, you can use the number 1 800 543-3279 for an additional charge of \$4.50 per hour (about 8 cents per minute). This number can be convenient to use when you're away from home.

To change your access telephone number, right-click your AT&T WORLDNET<sup>SM</sup> SERVICE connection in the *Dial-Up Networking* folder. Select *Properties* enter the number where indicated, then click *OK*.

# Questions? Call 1 800 400-1447

We're here to help you, 24 hours a day, 7 days a week.

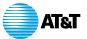

| Alabama           |          | Santa Barbara805    |          |
|-------------------|----------|---------------------|----------|
| Birmingham205     | 327-6520 | Van Nuys818         |          |
| Huntsville205     | 518-2140 | Stockton209         | 939-3089 |
| Mobile334         | 441-9370 |                     |          |
| Montgomery334     | 223-5140 | Colorado            |          |
|                   |          | Colorado Springs719 | 444-0216 |
| Arizona           |          | Denver303           | 572-0522 |
| Phoenix602        | 340-9248 |                     |          |
| Tucson520         | 770-9006 | Connecticut         |          |
|                   |          | Bridgeport203       | 696-3940 |
| Arkansas          |          | Danbury203          | 207-5430 |
| Little Rock501    | 372-0104 | Hartford860         | 244-8200 |
|                   |          | New Haven203        | 777-1942 |
| California        |          | New London860       | 442-9324 |
| Bakersfield805    | 633-3630 | Stamford203         | 975-2908 |
| Fresno209         | 497-7822 |                     |          |
| Gardena310        | 767-5950 | Florida             |          |
| Hayward510        | 581-0270 | Daytona Beach 904   | 257-5990 |
| Long Beach310     | 429-7493 | Fort Myers941       | 277-7171 |
| Los Angeles213    | 955-5409 | Fort Lauderdale954  | 316-1500 |
| Modesto209        | 491-3150 | Gainesville352      | 337-6885 |
| Ontario909        | 983-8604 | Jacksonville904     | 798-3300 |
| Oxnard805         | 487-7344 | Miami305            | 375-7600 |
| Palm Springs619   | 320-9426 | Ocala352            | 690-3059 |
| Redwood City415   | 562-2400 | Orlando407          | 245-7802 |
| Sacramento916     | 498-3020 | Panama City904      | 913-3400 |
| Salinas408        | 771-1150 | Pensacola904        | 470-0800 |
| San Bernardino909 | 884-7604 | Sarasota941         | 365-5700 |
| San Diego619      | 220-6920 | Tallahassee904      | 224-2223 |
| San Francisco415  | 296-1275 | Tampa813            | 621-1178 |
| San Jose408       | 494-0910 | West Palm Beach407  | 803-4672 |
| Santa Ana714      | 444-9327 | Winter Haven941     | 295-9500 |

# Access telephone numbers (continued)

| Georgia         |          | lowa            |          |
|-----------------|----------|-----------------|----------|
| Albany912       | 430-8900 | Cedar Rapids319 | 362-1910 |
| Atlanta404      | 221-3620 | Davenport319    | 322-9333 |
| Augusta706      | 821-8700 | Des Moines515   | 288-2810 |
| Columbus706     | 321-2070 |                 |          |
| Macon912        | 765-4200 | Kansas          |          |
| Savannah912     | 651-6000 | Topeka913       | 225 1401 |
|                 |          | Wichita316      |          |
| Hawaii          |          | Wichita510      | 204-1712 |
| Honolulu808     | 536-8495 | Kentucky        |          |
|                 |          | Lexington606    | 252-3031 |
| Idaho           |          | Louisville502   |          |
| Boise208        | 344-1009 |                 |          |
|                 |          | Louisiana       |          |
| Illinois        |          | Baton Rouge504  | 336-8400 |
| Champaign217    | 352-0679 | Lafayette318    |          |
| Chicago312      | 441-0661 | New Orleans504  |          |
| Peoria309       | 673-8611 | Shreveport318   | 675-3000 |
| Rockford815     | 966-1001 | •               |          |
| Springfield217  | 525-6199 | Maine           |          |
|                 |          | Portland207     | 879-9650 |
| Indiana         |          | Tordana207      | 0777000  |
| Bloomington812  | 334-1115 | Maryland        |          |
| Evansville812   | 424-0104 | Baltimore410    | 702 4570 |
| Fort Wayne219   | 422-3476 |                 |          |
| Indianapolis317 | 237-0039 | Monrovia301     | 800-U/1/ |
| South Bend219   | 239-7125 |                 |          |

| Massachusetts   |          | Nebraska                     |                      |
|-----------------|----------|------------------------------|----------------------|
| Cambridge617    | 621-3400 | Omaha402                     | 341-6863             |
| Lawrence508     | 557-0299 |                              |                      |
| Springfield413  | 263-6630 | Nevada                       |                      |
| Worcester508    | 751-4900 | Las Vegas702                 | 386-8056             |
|                 |          | Reno702                      |                      |
| Michigan        |          | 10110                        | 334 4400             |
| Detroit313      | 964-3100 | New Hampshire                |                      |
| Grand Rapids616 | 776-2601 | Manchester603                | 627-0300             |
| Kalamazoo616    | 226-9408 | manoriosto.                  | 027 0000             |
| Lansing517      |          | New Jersey                   |                      |
| Saginaw517      | 753-6166 |                              | 402 2020             |
|                 |          | Asbury Park908<br>Fanwood908 |                      |
| Minnesota       |          | Carteret908                  | 322-2288<br>541-2600 |
| Minneapolis612  | 339-0328 | Freehold908                  | 866-0347             |
| Rochester507    | 286-1047 | Middletown908                | 615-0112             |
|                 |          | Morristown201                | 292-9557             |
| Mississippi     |          | New Brunswick 908            | 418-0357             |
| Gulfport601     | 867-9078 | Newark201                    | 623-1292             |
| Jackson601      |          | Passaic201                   | 458-8484             |
|                 |          | Pleasantville609             | 383-0315             |
| Missouri        |          | Princeton609                 | 275-0955             |
| Kansas City816  | 221 4560 | Ridgewood201                 | 251-8561             |
| Springfield417  |          | Rochelle Park201             | 291-0121             |
| St. Louis314    |          | Trenton609                   | 581-8100             |
| 3t. Louis14     | 334-0403 |                              |                      |
| Montana         |          | New Mexico                   |                      |
| Billings406     | 245-1390 | Albuquerque505               | 242-7070             |
| Great Falls406  |          |                              |                      |
| C. 54t 1 4115   |          |                              |                      |

# Access telephone numbers (continued)

| New York        |          | Oklahoma         |          |
|-----------------|----------|------------------|----------|
| Albany518       | 447-0459 | Oklahoma City405 | 270-0039 |
| Binghamton607   | 724-9070 | Tulsa918         |          |
| Buffalo716      | 853-0820 |                  |          |
| New York212     | 528-2420 | Oregon           |          |
| Plainview516    | 249-2948 | Eugene541        | 696 0440 |
| Poughkeepsie914 | 452-0038 | Portland503      | 221-2174 |
| Rochester716    | 454-1030 | Salem503         |          |
| Syracuse315     | 448-4575 | Salem505         | 302-0703 |
| White Plains914 | 397-2300 | Pennsylvania     |          |
| North Carolina  |          |                  |          |
|                 |          | Erie814          |          |
| Asheville704    | 232-5200 | Harrisburg717    |          |
| Charlotte704    | 376-2060 | Philadelphia215  |          |
| Fayetteville910 |          | Pittsburgh412    |          |
| Greensboro910   | 412-5880 | Scranton717      |          |
| Raleigh919      |          | York717          | 843-9008 |
| Wilmington910   | 350-8800 |                  |          |
| North Dakota    |          | Puerto Rico      |          |
| Fargo701        | 232-4658 | San Juan787      | 725-9622 |
| Ohio            |          | Rhode Island     |          |
| Akron330        | 374-1400 | Providence401    | 453-9360 |
| Canton330       | 588-2273 | . revidence      | .00 7000 |
| Cincinnati513   | 665-9909 | South Carolina   |          |
| Cleveland216    | 622-7566 |                  | 700 1010 |
| Columbus614     | 221-8831 | Charleston803    | 720-4240 |
| Dayton513       | 449-1444 | Columbia803      | 988-7420 |
| Mansfield419    | 522-2308 | Greenville864    | 282-0400 |
| Toledo419       | 243-0147 | Myrtle Beach803  | 626-3834 |
| Youngstown330   | 744-7981 |                  |          |

| South Dakota      |          | Vermont       |          |
|-------------------|----------|---------------|----------|
| Sioux Falls605    | 336-3437 | Burlington802 | 865-2750 |
|                   |          | 3             |          |
| Tennessee         |          | Virginia      |          |
| Chattanooga423    | 757-8800 | Arlington703  | 685-8700 |
| Johnson City423   | 282-5304 | Lynchburg804  | 847-0262 |
| Knoxville423      | 521-0100 | Norfolk804    | 626-3835 |
| Memphis901        | 543-5400 | Richmond804   | 771-5440 |
| Nashville615      | 401-7570 | Roanoke540    | 342-9185 |
| _                 |          |               |          |
| Texas             |          | Washington    |          |
| Abilene915        | 676-0273 | Kennewick509  | 735-4400 |
| Austin512         | 708-0200 | Olympia360    | 709-2460 |
| Beaumont409       | 838-1988 | Seattle206    | 382-0108 |
| Brownsville210    | 546-0121 | Spokane509    | 456-0421 |
| Corpus Christi512 | 883-0280 | Tacoma206     | 272-3982 |
| Dallas214         | 826-4651 |               |          |
| El Paso915        | 577-0400 | West Virginia |          |
| Fort Worth817     | 338-1047 | Charleston304 | 240 9066 |
| Houston713        | 759-6839 | Charleston304 | 340-6000 |
| Longview903       | 753-6390 | Wisconsin     |          |
| Lubbock806        | 749-0397 | WISCOIISIII   |          |
| Midland915        | 683-5510 | Appleton414   | 831-4920 |
| San Angelo915     | 653-0126 | Madison608    | 282-7944 |
| San Antonio210    | 225-0742 | Milwaukee414  | 223-5112 |
| Waco817           | 752-4994 |               |          |
|                   |          | Wyoming       |          |
| Utah              |          | Cheyenne307   | 632-0673 |

Salt Lake......801 322-5758

# If you need more help

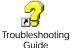

Click the *Troubleshooting Guide* icon in the AT&T WORLDNET<sup>SM</sup> SERVICE folder for helpful tips and advice about installation, registration, and use of the software. In the Troubleshooting Guide, you'll find a to questions and problems like the ones described.

complete answers to questions and problems like the ones described in this section.

# Configuring Windows 95 to work with your modem

- 1 Click *Start* on the Windows 95 taskbar.
- 2 Select **Settings**, then click **Control Panel**.
- 3 Double-click *Modems*
- 4 If your modem is listed under the "General" tab, it has been configured to work properly. If not, click Add, then follow the instructions on screen.

# Questions? Call 1 800 400-1447

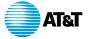

We're here to help you, 24 hours a day, 7 days a week.

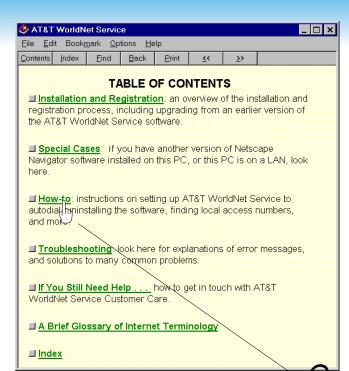

Click any topic for more detailed information

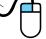

# If you need more help (continued)

# **Installing Windows 95 Dial-Up Networking**

You'll need your Windows 95 CD-ROM or disks to install *Dial-Up Networking*.

- 1 Click *Start* on the Windows 95 taskbar.
- 2 Select Settings, then click Control Panel.
- 3 Double-click *Add/Remove Programs*.
- 4 Click the *Windows Setup* tab.
- 5 Select *Communications* (but do not click the check box next to it). Click the *Details* button.
- 6 Select the *Dial-Up Networking* check box, then click *OK*.
- 7 On the *Windows Setup* tab, click *OK*. When prompted, insert your Windows 95 CD-ROM (or disks) to begin software installation.

**Note:** Do not restart Windows 95 until you have added the TCP/IP protocol (see next page).

After Dial-Up Networking is installed, follow these steps to add the TCP/IP protocol:

- 1 Click Start on the Windows 95 taskbar.
- 2 Select Settings, then click Control Panel.
- 3 Double-click Network.
- 4 On the *Configuration* tab, click *Add*.
- 5 Double-click *Protocol*.
- 6 Select *Microsoft* from the "Manufacturers" column. Select *TCP/IP* from the "Network Protocols" column.
- 7 Click *OK*. Windows 95 will then install the appropriate software.
- 8 When prompted, restart Windows 95. You will be prompted to enter a user name and password. Do not click *Cancel*. Enter your name and an optional password. If you choose not to enter a password, you will be logged in to Windows 95 automatically whenever your computer is restarted. Click *OK* to continue.

# If you need more help (continued)

## **Logging onto Windows 95**

When you set up your account, you may see this message:

"When using the Internet, Windows 95 requires users to log on to their computers. If you have a logon, please restart the computer and enter it."

This message means that you are not logged on to Windows 95. To log on, follow these steps:

- 1 Click Start on the Windows 95 taskbar.
- 2 Select Shut Down...
- 3 Select the option "Close all programs and log on as a different user." (If this option does not appear, consult the *How-to* section of the *Troubleshooting Guide*, under the heading "How to install the client for Microsoft Networks.")
- 4 Click the Yes button.

Windows 95 will restart, and you will be prompted to enter a user name and password. Do not click *Cancel*. Enter your name and an optional password. If you choose not to enter a password, you will be logged in to Windows 95 automatically whenever your computer is restarted. Click *OK* to continue.

# Netscape Navigator 2.0 software is already installed

Please note that special care must be taken if you want to maintain both AT&T WORLDNET<sup>SM</sup> SERVICE software and another copy of Netscape Navigator 2.0 on the same computer.

Do not install AT&T WORLDNET<sup>SM</sup> SERVICE software in the same folder as your Netscape Navigator software. The default folder selected during Setup is recommended (c:\Program Files\WorldNet).

After installation, click the *Troubleshooting Guide* icon in the AT&T WORLDNET<sup>SM</sup> SERVICE Services folder to learn which Windows 95 settings are shared between AT&T WORLDNET<sup>SM</sup> SERVICE and Netscape Navigator 2.0 software, and to learn how to maintain them. This information can be found in the *Special Cases* section of the guide, under the heading "When You Have More Than One Installation of Netscape Navigator Software 2.0."

# If you need more help (continued)

# Upgrading from an earlier version of AT&T WORLDNET<sup>SM</sup> Service software

If you've installed an earlier version of AT&T WORLDNET<sup>SM</sup> SERVICE software, follow these steps to upgrade your software quickly:

- 1 Double-click the *Double Click to Set Up Account* icon in your *AT&T WorldNet<sup>™</sup> Service* folder.
- 2 Click *Next* on the opening screen.
- 3 At the "Updating Your Dialing Information" screen, select Yes, then click Next.
- 4 At the "Modem Information" screen, make sure that the correct modem is displayed, then click *Next*. If no modem (or the wrong modem) is displayed, select *Cancel*. If you are asked to restart Windows, select *Restart Later*. Follow the instructions on page 30 to configure Windows 95 for your modem, then return to step 1 on this page.
- 5 At the "Exploring the Internet" screen, click *Finish* to complete your software upgrade.

When prompted, restart Windows 95 to configure your system properly. Keep your E-mail password handy, since you will have to reenter it the first time you use E-mail services with your new software.

# Dial-Up Networking has lost my password

Follow these steps if you see the error message: "Unable to connect to remote computer: Check your password and then try again."

- 1 Double-click the *Shortcut to AT&T WorldNet<sup>SM</sup> Service* icon to display your user name (similar to 123456789@worldnet.att.net) and password (\*\*\*\*\*\*\*\*\*\*\*\*\*\*\*\*\*\*\*\*\*).
- 2 Open the AT&T WorldNet<sup>SM</sup> Service folder and double-click on the Troubleshooting Guide icon.
- 3 Click Table of Contents, then click How To.
- 4 Click Backup your AT&T WorldNet<sup>cm</sup> Service account information and follow the instructions on screen. Select Account Summary Only.
- 5 Check the *Connect To* window to make sure the "User Name" field contains the same information as the "Network login name" information in your account summary.
- 6 Copy the contents of the "Network password" field (in your account summary) to the password field of the *Connect To* window.
- 7 Make sure there is a check mark in the "Save Password" box.
- 8 Click *Connect* for access to AT&T WORLDNET<sup>SM</sup> Service. (Note that Windows 95 will not save your password until you have used it to log on to the service.)

# If you need more help (continued)

# Telephone line does not disconnect automatically after exiting from the AT&T WORLDNET SERVICE SOftware

Closing the AT&T WORLDNET<sup>SM</sup> Service software does not automatically disconnect you from the Internet.

To close the connection, click *Connected to AT&T WorldNet<sup>SM</sup> Service* on your Windows 95 taskbar, which opens a connection status window. Click *Disconnect* to close the connection and hang up your phone line.

If your connection is idle for 20 minutes, the software will ask you if you want to disconnect from the Internet. To change this time interval:

- 1 Click your right mouse button on the AT&T WorldNef<sup>™</sup> Service icon (on the Windows 95 desktop).
- 2 Select Properties.
- 3 To turn the automatic disconnect feature on or off, click the Auto Disconnect check box.
- 4 When the automatic disconnect feature is on, enter the time interval you prefer. The software will disconnect from the Internet after the period of inactivity you select.

# Backing up or moving your account information to another PC

Complete instructions on how to back up your account information, or move it to another PC, can be found in the Troubleshooting Guide. To review this information:

- 1 Double-click the *Troubleshooting Guide* icon in your *AT&T* WorldNetSM Service folder.
- 2 Click Table of Contents
- Click How-to
- Click Back up your AT&T WorldNetSM Service account information

Note: An AT&T WORLDNETSM Service account may be used on more than one PC only under specific conditions. Click Terms and Conditions on the AT&T WORLDNETSM Service home page to see a copy of your service agreement.

# Questions? Call 1 800 400-1447

We're here to help you, 24 hours a day, 7 days a week.

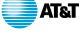

# Windows 3.x Users: Before you begin

Typically, you will need 30 minutes to install, register and log on to your AT&T WorldNet<sup>SM</sup> Service account. Should you require assistance at any point in the process, call AT&T WorldNet<sup>SM</sup> Service Customer Care at 1 800 400-1447.

# Installation tips

When installing the software, please follow the instructions for setup. At the end of installation, your computer will restart. *Don't forget* to click on "RESTART WINDOWS" because you will not be able to register until you have done this.

Once you've installed the CD-ROM, the software will "call" AT&T to register you as a new customer. If you experience a modem problem, try selecting Hayes Compatible. If this does not work, call customer care at 1 800 400-1447.

During the registration process you will be asked to:

- Choose a special "security code" that you will use to verify who you are when you call customer care.
- Tell us whether you are an AT&T Long Distance Service customer so that you can receive the 5 free hours a month usage plan.
- Choose an e-mail address identification that will be your "name"

### on the Net.

 Choose an e-mail password that you will use to create your AT&T WorldNet<sup>SM</sup> Service account.

# **System Requirements**

To run AT&T WorldNet<sup>SM</sup> Service you need:

- An IBM-compatible personal computer
- 80386X processor (or better) Microsoft® Windows® 3.1X or Windows 95
- 8MB RAM and 11MB of free hard disk space
- 14.4 bps (or faster) modem and a phone line not connected to a Local Area Network (LAN)

## **Getting Started**

To Install AT&T WorldNet<sup>SM</sup> Service, simply:

- Turn on your computer and modem, start Windows, and close all other applications, Microsoft Office™.
- Insert Disk 1 into your floppy disk drive (A or B)
- From the Program Manager, choose File/Run
- Type A:\setup (or B:\setup)

### Choose OK

Follow the instructions on your screen to register for AT&T
 WorldNet<sup>SM</sup> Service. (During registration, you will be prompted to
 enter a valid MasterCard, Visa, or American Express Card number.
 Please read through the AT&T WorldNet<sup>SM</sup> Service terms and conditions before you register.

Be sure to check for error messages. In order for your account information to be accepted, you must enter the information fully and correctly.

If you make a mistake and exit the registration process prematurely, all you need to do is click on "Create New Account." Do not click on "Edit Existing Account."

Complete all three stages of registration. A check mark will be displayed next to each stage when you have successfully completed it.

When choosing your AT&T WorldNet<sup>™</sup> Service access telephone number, you will be given several options. Please choose the one nearest to you.

<sup>© 1996</sup> AT&T All Rights Reserved. AT&T WorldNet<sup>M</sup> Service is a service mark of AT&T corp. Netscape Navigator logos, Netscape Navigator, and Netscape are trademarks of Netscape Communications Corporation.

# World Net Service

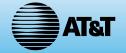